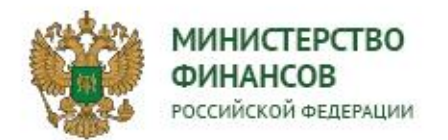

# Разработка рабочих планов паспортов федеральных проектов с учетом требований методических указаний, направленных письмом Аппарата Правительства Российской Федерации от 16 декабря 2020 года П6-79372

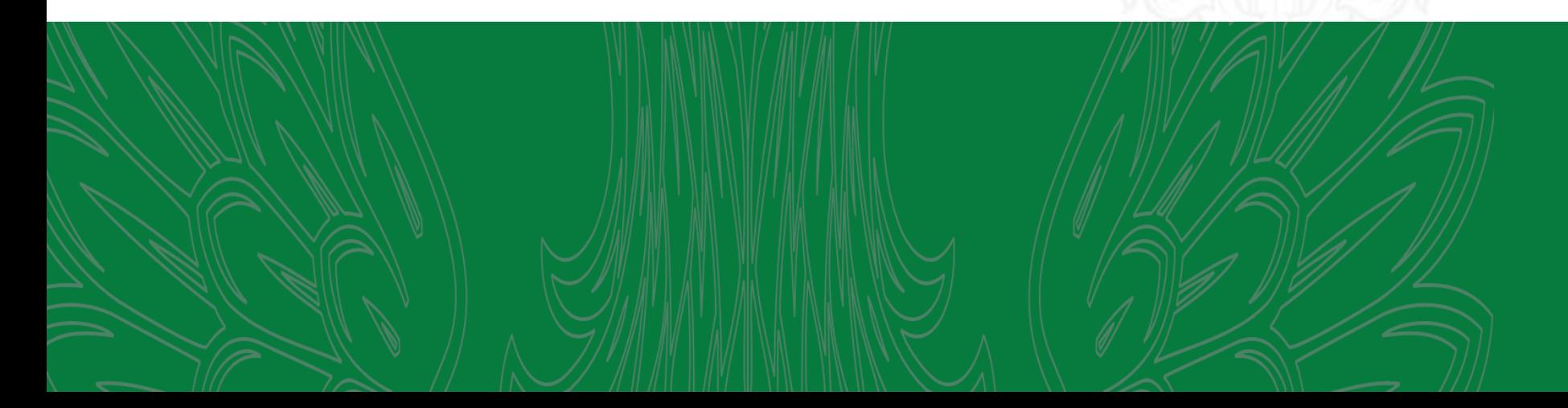

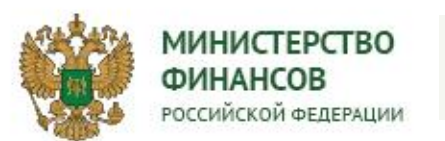

#### СОДЕРЖАНИЕ

- Нормативно-правовая база
- Форма рабочего плана федерального проекта
- Структура рабочего плана
- Сроки утверждения рабочих планов
- Порядок заполнения рабочих планов
- Особенности заполнения рабочих планов по типу результата «Строительство (реконструкция, техническое перевооружение, приобретение) объекта недвижимого имущества»
- Особенности заполнения рабочих планов по типу результата «Принятие НПА»
- Порядок подключения к работе с рабочими планами
- Обзор экранных форм интерфейсов по формированию рабочих планов
- Перечень ФЛК

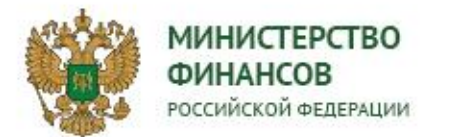

### Нормативно-правовая база

**3**

Нормативная правовая база:

**Методические рекомендации по разработке и внесению изменений в рабочие планы федеральных проектов от 16.12.2020**

#### **Рабочий план федерального проекта разрабатывается:**

- В целях детализации плана мероприятий по реализации федерального проекта по отдельным типам результатов проекта;
- На срок реализации федерального проекта;
- Детализируется ежегодно по результатам (контрольным точкам), реализация которых предусмотрена в соответствующем году в соответствии с планом реализации;
- Согласуется администратором федерального проекта;
- Утверждается руководителем федерального проекта в течение месяца после утверждения паспорта федерального проекта.

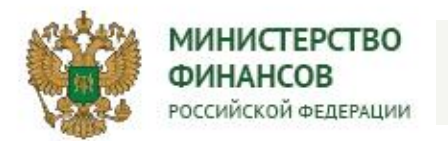

#### ФОРМА РАБОЧЕГО ПЛАНА ФЕДЕРАЛЬНОГО ПРОЕКТА 31**4**

#### РАБОЧИЙ ПЛАН федерального проекта

(наименование федерального проекта)

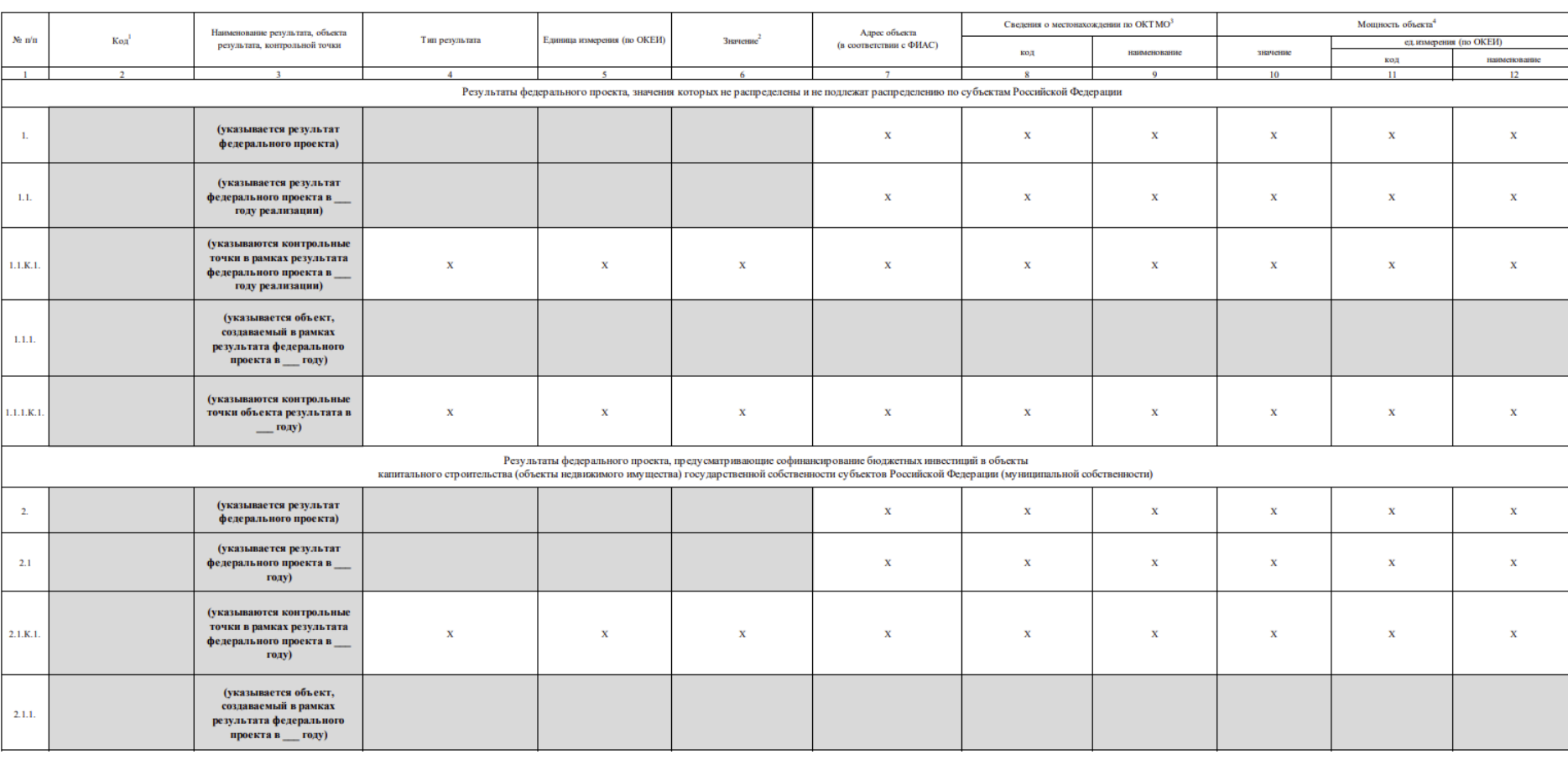

I. Результаты федерального проекта, предусматривающие строительство (рекоиструкцию, техническое перевооружение, приобретение) объектов недвижимого имущества

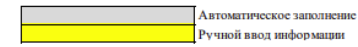

#### *Продолжение формы на следующем слайде*

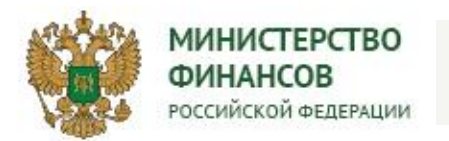

# ФОРМА РАБОЧЕГО ПЛАНА ФЕДЕРАЛЬНОГО ПРОЕКТА 31**5**

#### РАБОЧИЙ ПЛАН федерального проекта

(наименование федерального проекта)

#### I. Результаты федерального проекта, предусматривающие строительство (реконструкцию, техническое перевооружение, приобретение) объектов недвижимого имущества

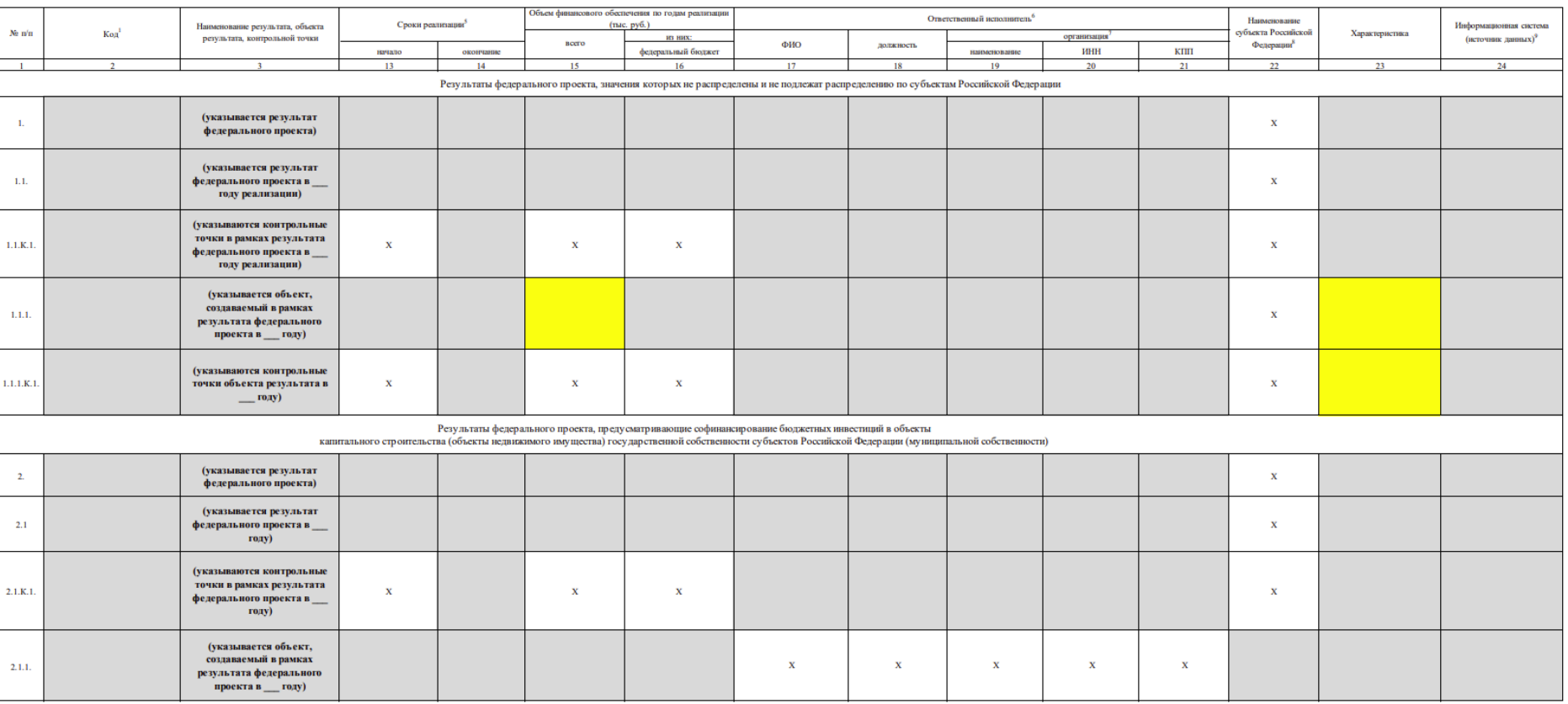

Автоматическое заполнение .<br>Учной ввод информации

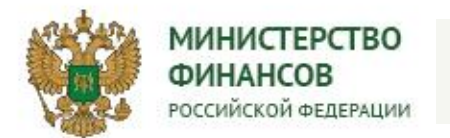

# ФОРМА РАБОЧЕГО ПЛАНА ФЕДЕРАЛЬНОГО ПРОЕКТА **6**

#### П. Результаты федерального проекта, предусматривающие разработку и принятие нормативных правовых (правовых) актов

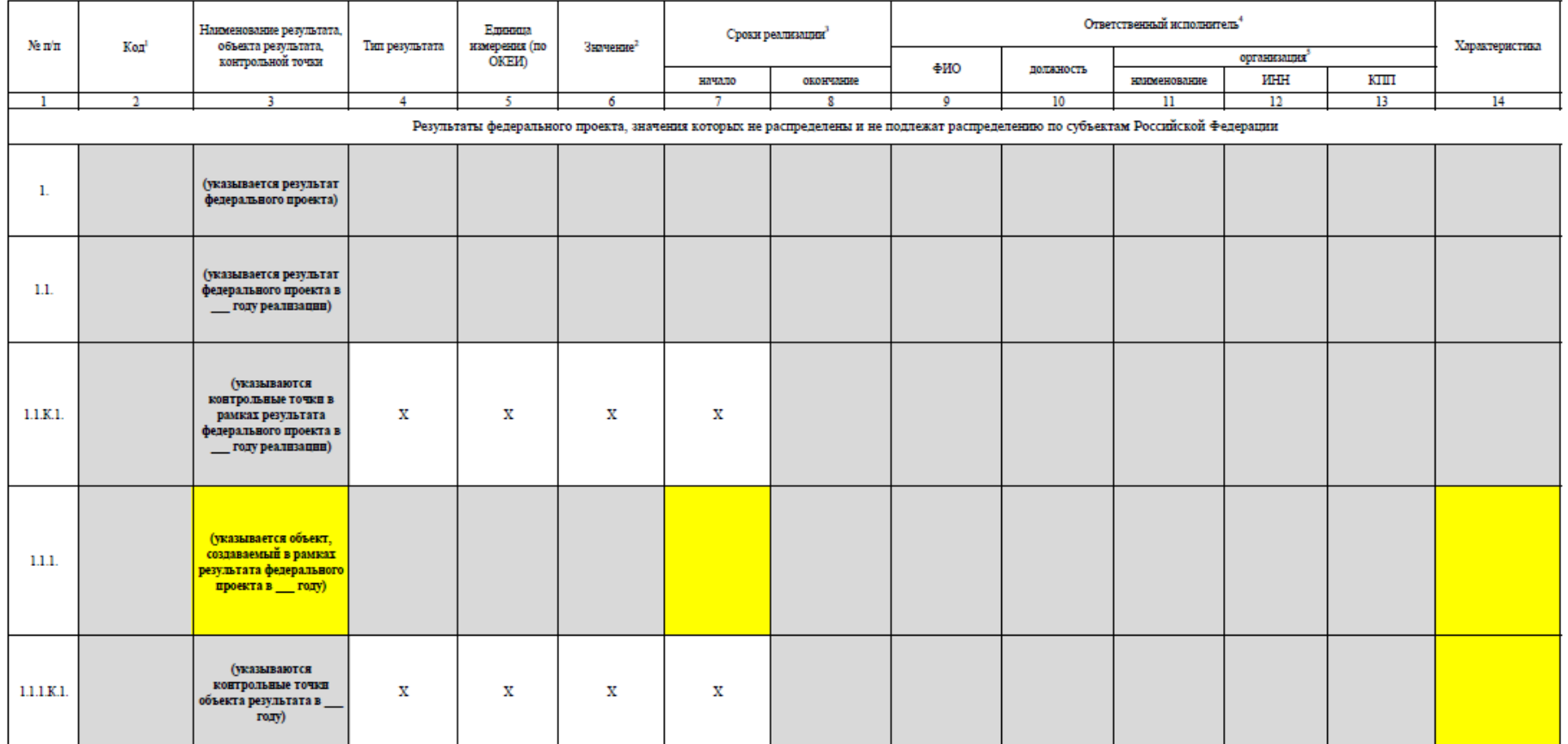

Ручной ввод информации

Автоматическое заполнение

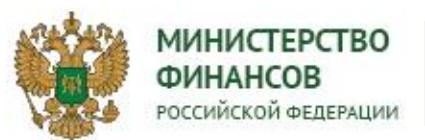

#### СТРУКТУРА РАБОЧЕГО ПЛАНА ПРОЕКТА **7**

31

# **Общий план**

# Результат

Ответственный за результат

Дата достижения результата

КТ результата

÷

Ответственный за КТ

Дата достижения КТ

**Справочник «Перечень ОКС»**

ОКС в части ФАИП

Уточненный ОКС для соглашений

# **Рабочий план**

Результат

КТ результата

Ответственный за результат

Дата достижения результата

Заказчик

организации заказчика и постанизации заказчика Ответственный исполнитель

Объект

Ответственный исполнитель объекта результата

Дата достижения объекта

КТ объекта результата

Ответственный за КТ объекта результата

Дата достижения КТ объекта результата

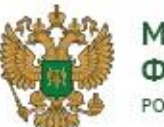

#### СРОКИ УТВЕРЖДЕНИЯ РАБОЧИХ ПЛАНОВ

Автоматическое формирование рабочего плана в зависимости от типов результатов

 $\blacktriangleright$ 

Распределение объектов и заказчиков (при необходимости)

Редактирование ответственных исполнителей и сроков реализации (при необходимости)

Дополнение отсутствующей информацией

Направление на согласование рабочего плана проекта

- Автоматическое формирование рабочих планов федеральных проектов выполнено 11 января 2021 г.
- Возможность редактирования сведений в рабочих планах федеральных проектов доступна с 12 января 2021 г.
- Срок утверждения рабочих планов 01 марта 2021 г.

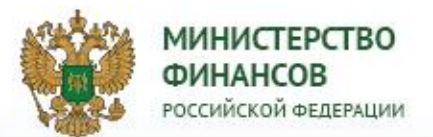

#### ПОРЯДОК ЗАПОЛНЕНИЯ РАБОЧИХ ПЛАНОВ

### **Рабочий план состоит:**

Результат

КТ объекта результата

Ответственный за результат

Дата достижения результата

Заказчик

 $P$ Ответственный исполнитель организации заказчика

 $\overline{r}$  , where  $\overline{r}$ Объект

Ответственный исполнитель объекта результата

Дата достижения объекта

КТ объекта результата

Ответственный за КТ объекта результата

Дата достижения КТ объекта результата

**Участник проекта вносит изменения по следующим элементам:**

Ответственный исполнитель: заказчика, объекта результата, КТ объекта результата

Дата достижения: заказчика, объекта результата, КТ объекта результата

Добавление дополнительных КТ объектов результата

Установление вида работ результата

Добавление характеристики к объектам, КТ

Привязка объектов результата из строки «Нераспределенные значения» к значению результата

#### **Сведения, которые попадают в ПФ Рабочего плана:**

Результат, тип результата

КТ результата (из Плана мероприятий)

Ответственные исполнители результата, КТ результата

Даты достижения результата, КТ результата

Объект (мощность объекта, сроки реализации, объем финансового обеспечения, адрес, сведения о местонахождении, характеристика)

КТ объекта результата

Ответственные исполнители объекта результата, КТ объектов результата

Даты достижения объектов результата, КТ объектов результата

32 **9**

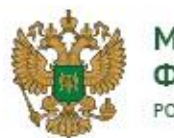

#### М**ИНИСТЕРСТ**ВО ФИНАНСОВ РОССИЙСКОЙ ФЕЛЕРАЦИИ

#### ОСОБЕННОСТИ ЗАПОЛНЕНИЯ РАБОЧИХ ПЛАНОВ ПО ТИПУ РЕЗУЛЬТАТА «СТРОИТЕЛЬСТВО» **10**

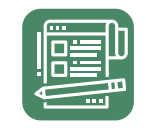

# **Для результатов ФП с типом «Строительство», выполняемых на федеральном уровне**

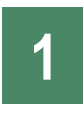

- Автоматическое формирование рабочего плана
- Распределение ОКС по значениям результата **2**

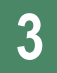

**4**

**5**

- **3** Назначение ответственного за объект
	- Редактирование данных объекта результата
	- Добавление дополнительной контрольной точки
- **6 Отправка на согласование**

# **Источники ОКС:**

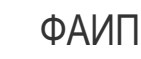

Соглашения

Объект указывается в том году значения результата, по которому год окончания реализации совпадает с годом реализации проекта;

В случае необходимости внесения изменений в данные по объектам капитального

строительства, они должны осуществляться в программном модуле «Бюджетные инвестиции» подсистемы бюджетного планирования системы «Электронный бюджет»;

Часть объектов результатов не может быть автоматически распределена по значениям результатов. Такие объекты результатов отображаются в секции «Нераспределенные значения»;

Объекты, реализуемые в субъектах РФ, детализируются в рабочих планах региональных проектов;

**2** В сводном рабочем плане агрегируется информация как об объектах, реализуемых на федеральном уровне, так и об объектах, реализуемых на территории субъектов РФ.

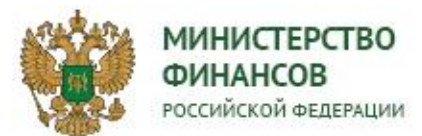

#### ОСОБЕННОСТИ ЗАПОЛНЕНИЯ РАБОЧИХ ПЛАНОВ ПО ТИПУ РЕЗУЛЬТАТА «ПРИНЯТИЕ НПА»

**2**

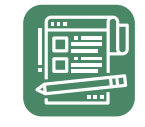

# **Для результатов ФП с типом «Принятие НПА», выполняемых на федеральном уровне**

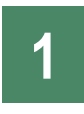

**2**

- Автоматическое формирование рабочего плана
- Добавление заказчика для значения результата
- **3**

**4**

Добавление дополнительной контрольной точки объекта результата Добавление объекта для значения результата

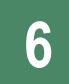

000

**6** Отправка на согласование

## **Источники:**

Автоматическое определение заказчика объекта (органа, ответственного за разработку) НПА

Ручной ввод данных по объекту (выбор вида НПА из справочника, наименования, органа, принимающего документ).

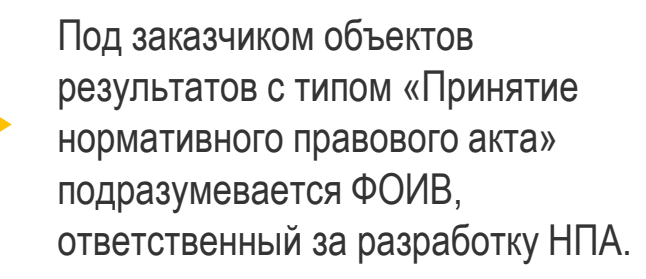

Данные в секции «Заказчик» по умолчанию заполняются на основе сведений об организации ответственного исполнителя, указанного в разделе «Общий план» паспорта федерального проекта, с возможностью последующей корректировки.

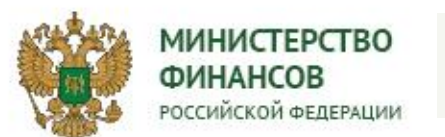

- В настоящее время возможность формирования рабочих планов федеральных проектов предоставлена участникам проекта с функциональной ролью администратора проекта и ответственного за результат.
- В случае если в процессе формирования рабочего плана требуется участие ответственных исполнителей объектов и (или) контрольных точек, следует:
	- 1. Указанным лицам в установленном порядке сформировать и направить заявки на регистрацию уполномоченных лиц с указанием полномочия;
	- 2. Добавить должностные лица в команду проекта;
	- 3. Осуществить назначение ответственных за объект/контрольные точки объекта.
- Полномочия для разработки и внесение изменений в рабочий план федерального проекта:

УНП. Согласование рабочего плана проекта

(Ввод данных, Согласование, Утверждение, Просмотр).

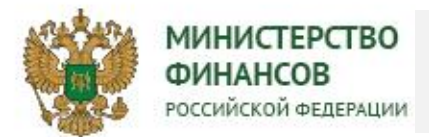

#### ОБЗОР ЭКРАННЫХ ФОРМ ИНТЕРФЕЙСОВ ПО ФОРМИРОВАНИЮ РАБОЧИХ **13**ПЛАНОВ

Распределение результатов с типом «Строительство»:

1. Формирование рабочего плана начинается с распределения результатов проекта по Заказчикам, объектам, а также с формирования информации о датах достижения, ответственных исполнителях, объектах результатов и их контрольных точках в разделе меню паспорта федерального проекта «13.1 Распределение результатов по заказчикам и объектам».

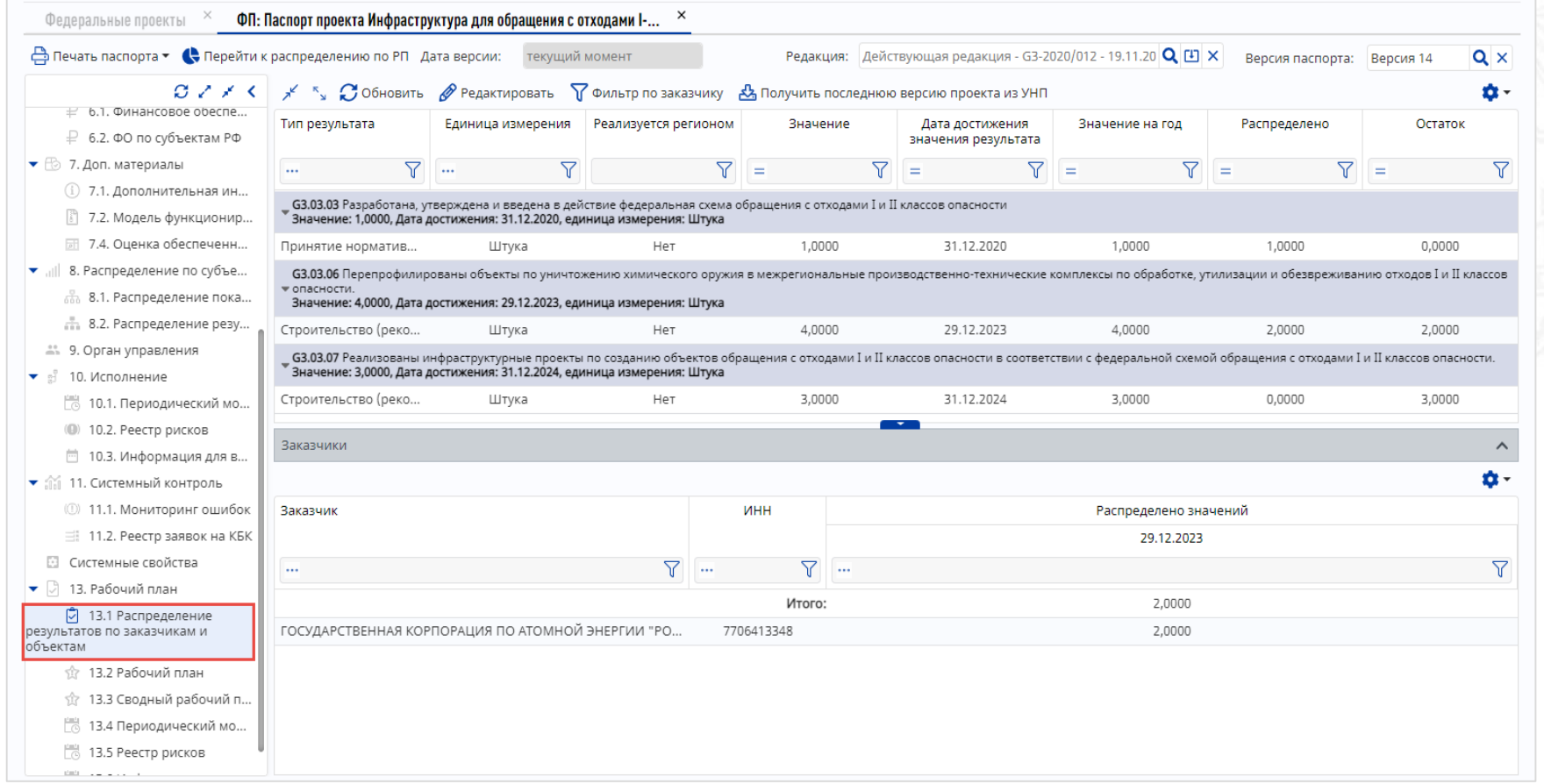

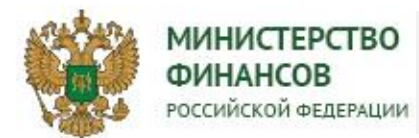

#### ОБЗОР ЭКРАННЫХ ФОРМ ИНТЕРФЕЙСОВ ПО ФОРМИРОВАНИЮ РАБОЧИХ **14**ПЛАНОВ

2. В окне редактирования результата отражаются данные, сформированные автоматически на основании данных паспорта проекта (результаты, в рамках которых реализуются объекты капитального строительства и декомпозированные КТ из Общего плана проекта) и данных по объектам капитального строительства из программного модуля «Бюджетные инвестиции» подсистемы бюджетного планирования системы «Электронный бюджет».

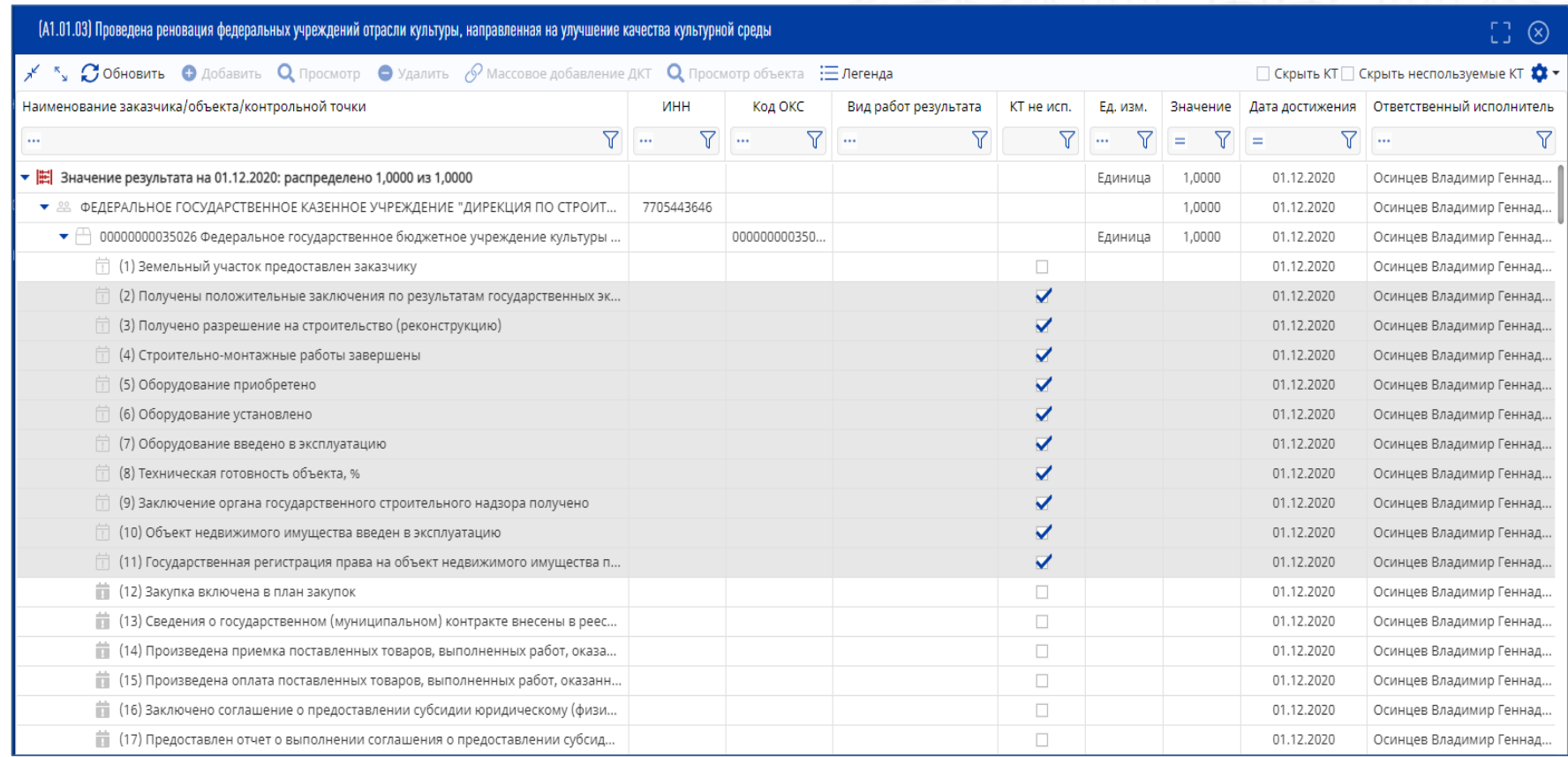

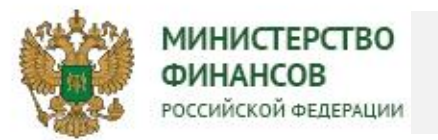

### ОБЗОР ЭКРАННЫХ ФОРМ ИНТЕРФЕЙСОВ ПО ФОРМИРОВАНИЮ РАБОЧИХ **15**ПЛАНОВ

#### 3. Для корректировки данных необходимо выбрать объект и нажать кнопку «Редактировать».

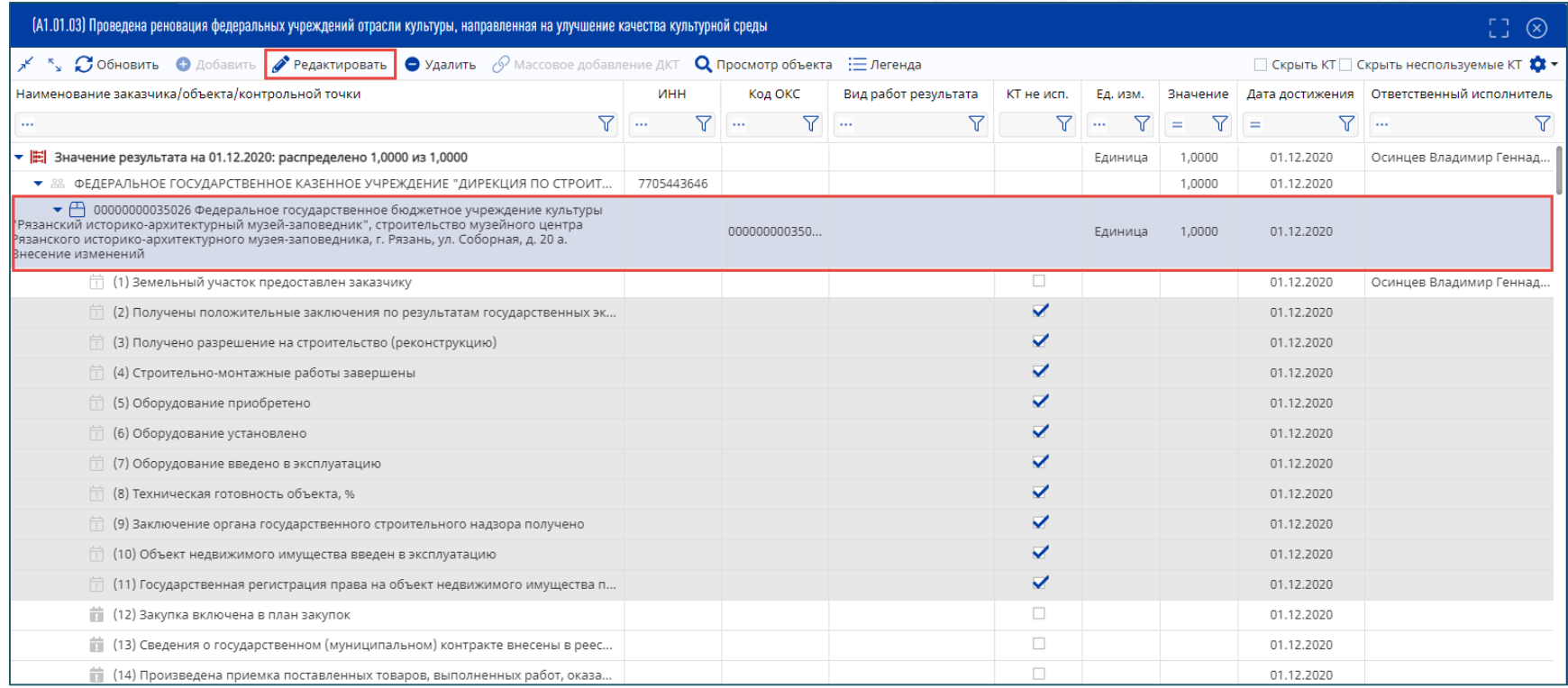

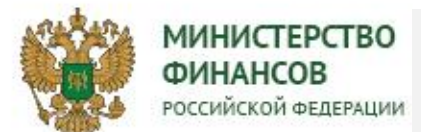

#### ОБЗОР ЭКРАННЫХ ФОРМ ИНТЕРФЕЙСОВ ПО ФОРМИРОВАНИЮ РАБОЧИХ **16**ПЛАНОВ

- 4. В открывшемся окне для редактирования доступно:
- изменение ответственного исполнителя для Заказчика (по умолчанию указан руководитель организации Заказчика);
- выбор вида работ результата по объектам результата (при выборе вида работ набор декомпозированных контрольных точек из паспорта проекта из раздела «Общий план» может измениться);
- изменение ответственного исполнителя объекта результата;
- создание дополнительных контрольных точек объекта результата.

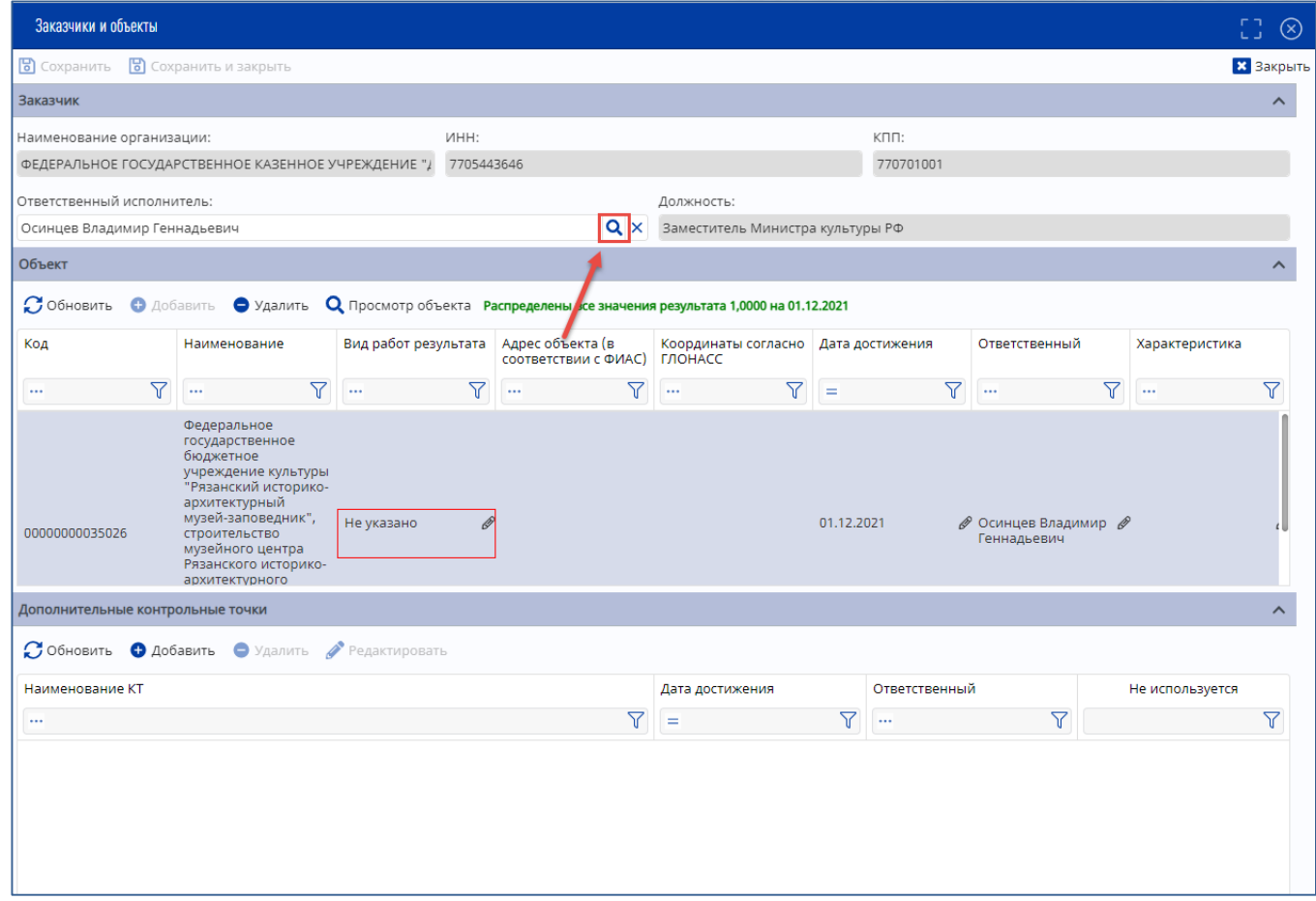

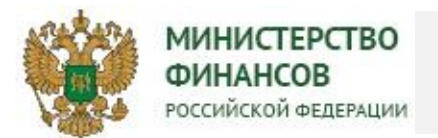

### ОБЗОР ЭКРАННЫХ ФОРМ ИНТЕРФЕЙСОВ ПО ФОРМИРОВАНИЮ РАБОЧИХ **17**ПЛАНОВ

7. Карточка «Просмотр объекта» показывает подробную информацию по объекту. Источником данных является справочник «Перечень объектов капитального строительства» подсистемы бюджетного планирования системы «Электронный бюджет».

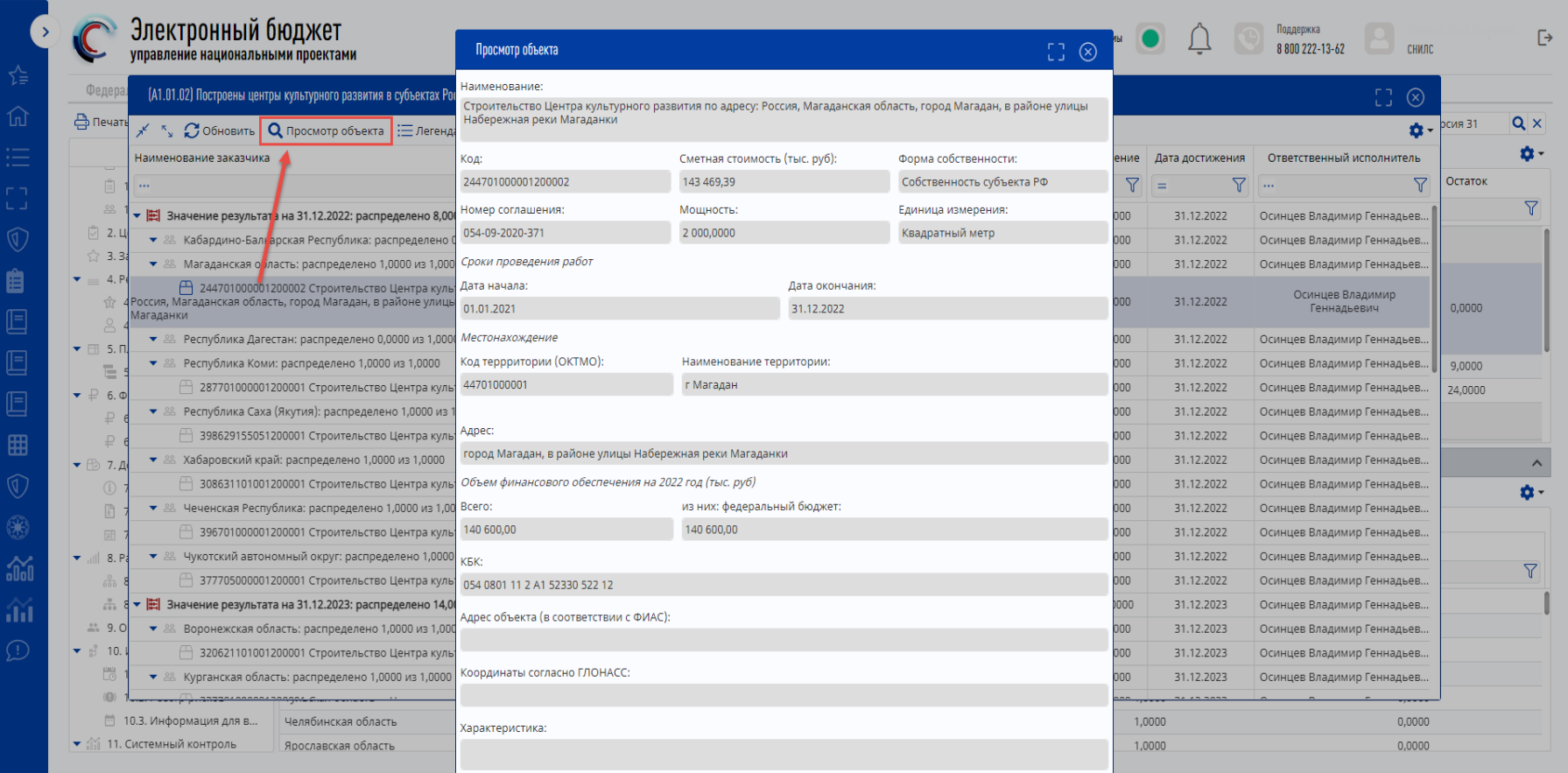

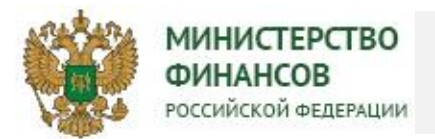

### ОБЗОР ЭКРАННЫХ ФОРМ ИНТЕРФЕЙСОВ ПО ФОРМИРОВАНИЮ РАБОЧИХ **18**ПЛАНОВ

Распределение результатов с типом «Принятие нормативного правового (правового) акта»: 8. Для распределения результата федерального проекта с типом «Принятие нормативного

правового (правового) акта» необходимо выбрать результат федерального проекта, у которого в колонке «Реализуется регионом» указано значение «Нет», и нажать кнопку «Редактировать»

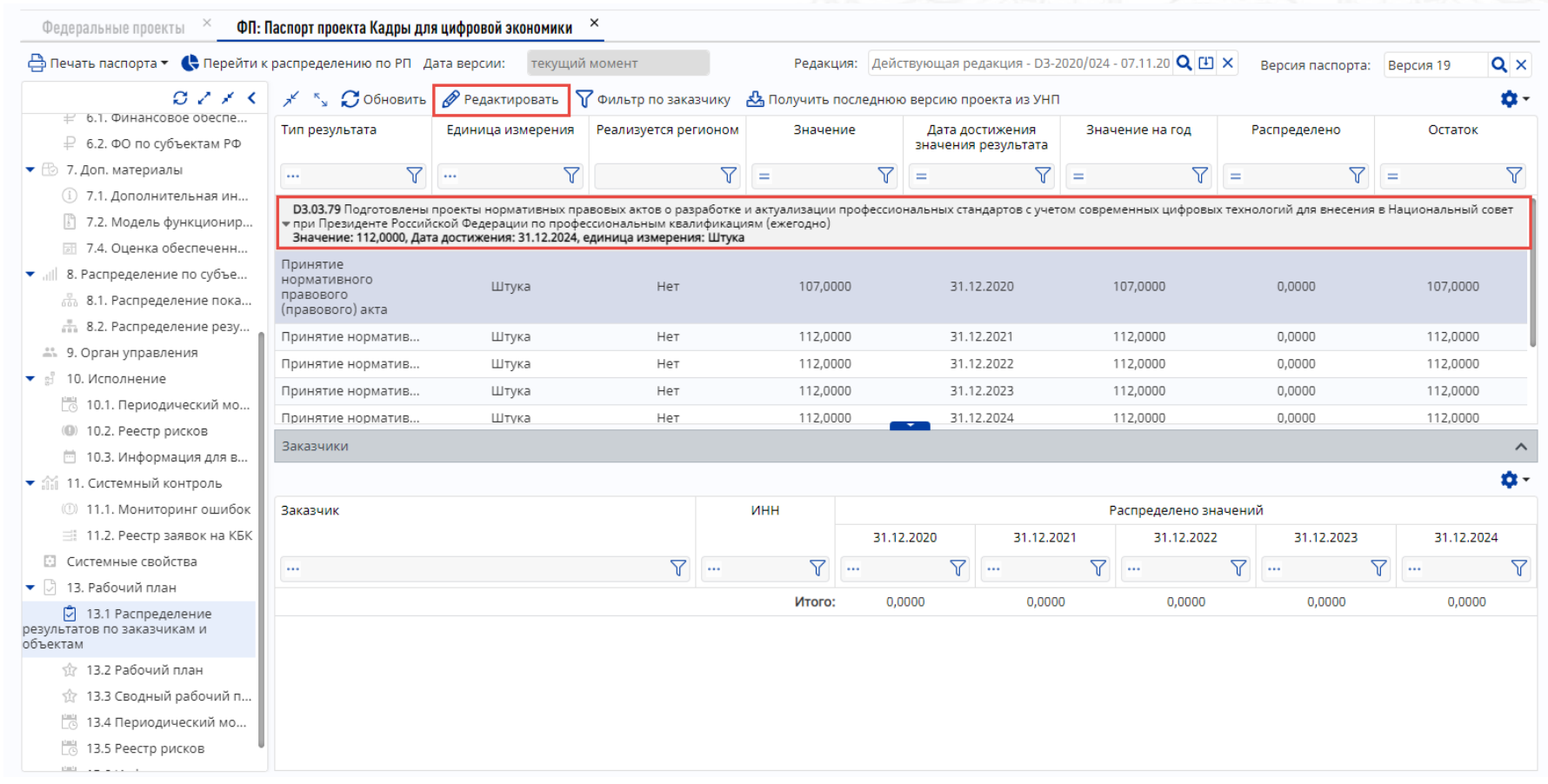

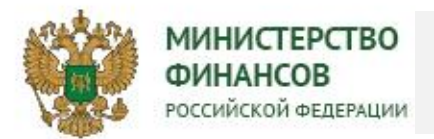

### ОБЗОР ЭКРАННЫХ ФОРМ ИНТЕРФЕЙСОВ ПО ФОРМИРОВАНИЮ РАБОЧИХ **19**ПЛАНОВ

9. Под заказчиком объектов результатов с типом «Принятие нормативного правового акта» подразумевается ФОИВ, ответственный за объект результата. Для добавления заказчика и объекта результата необходимо выполнить следующие действия: выделить значение результата, для которого необходимо добавить объект результата, и нажать кнопку «Добавить».

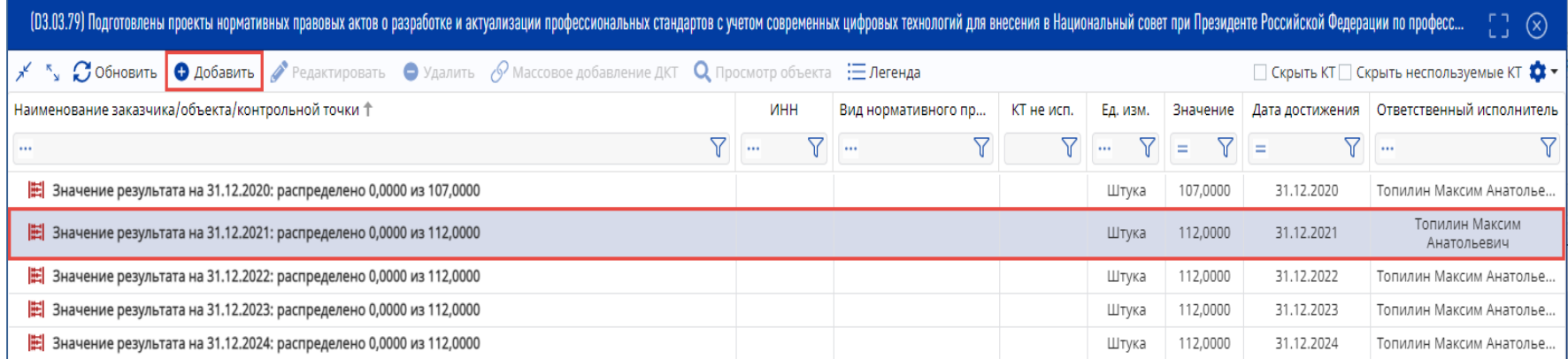

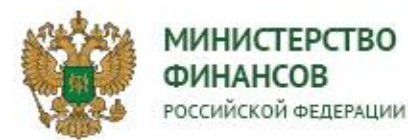

#### ОБЗОР ЭКРАННЫХ ФОРМ ИНТЕРФЕЙСОВ ПО ФОРМИРОВАНИЮ РАБОЧИХ **20**ПЛАНОВ

10. откроется окно «Заказчики и объекты» с возможностью редактирования данных в секции «Заказчик», в поле «Наименование организации» и «Ответственный исполнитель», а также добавления объекта результата и его дополнительных контрольных точек.

Данные в секции «Заказчик» по умолчанию заполняются на основе сведений об организации ответственного исполнителя, указанного в разделе «Общий план» паспорта федерального проекта, с возможностью последующей корректировки.

В случае необходимости редактирования поля «Наименование организации» нужно нажать кнопку «лупа»

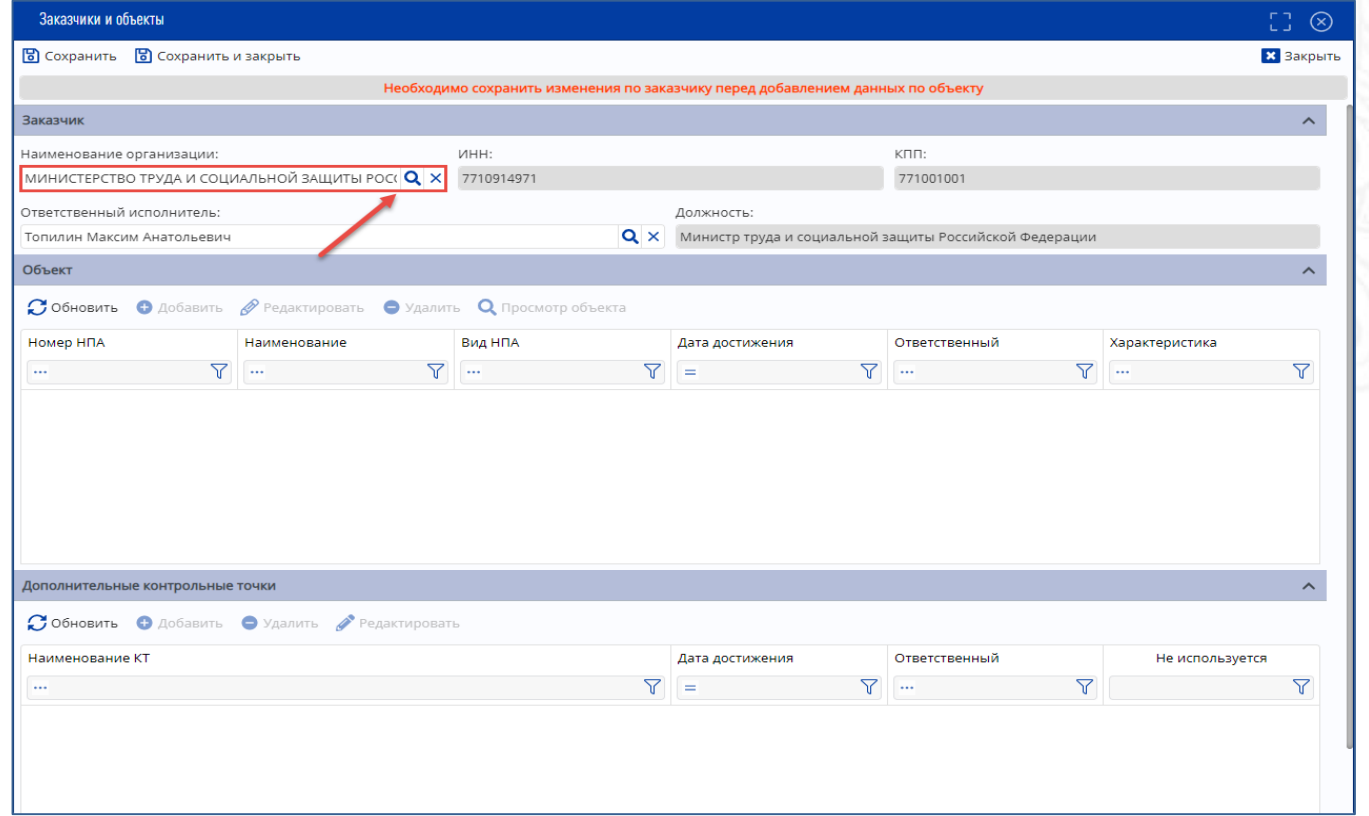

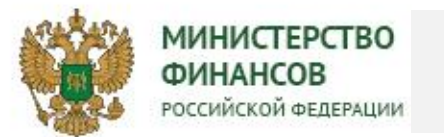

### ОБЗОР ЭКРАННЫХ ФОРМ ИНТЕРФЕЙСОВ ПО ФОРМИРОВАНИЮ РАБОЧИХ **21**ПЛАНОВ

#### 11. Добавление объекта результата осуществляется нажатием на кнопку «Добавить».

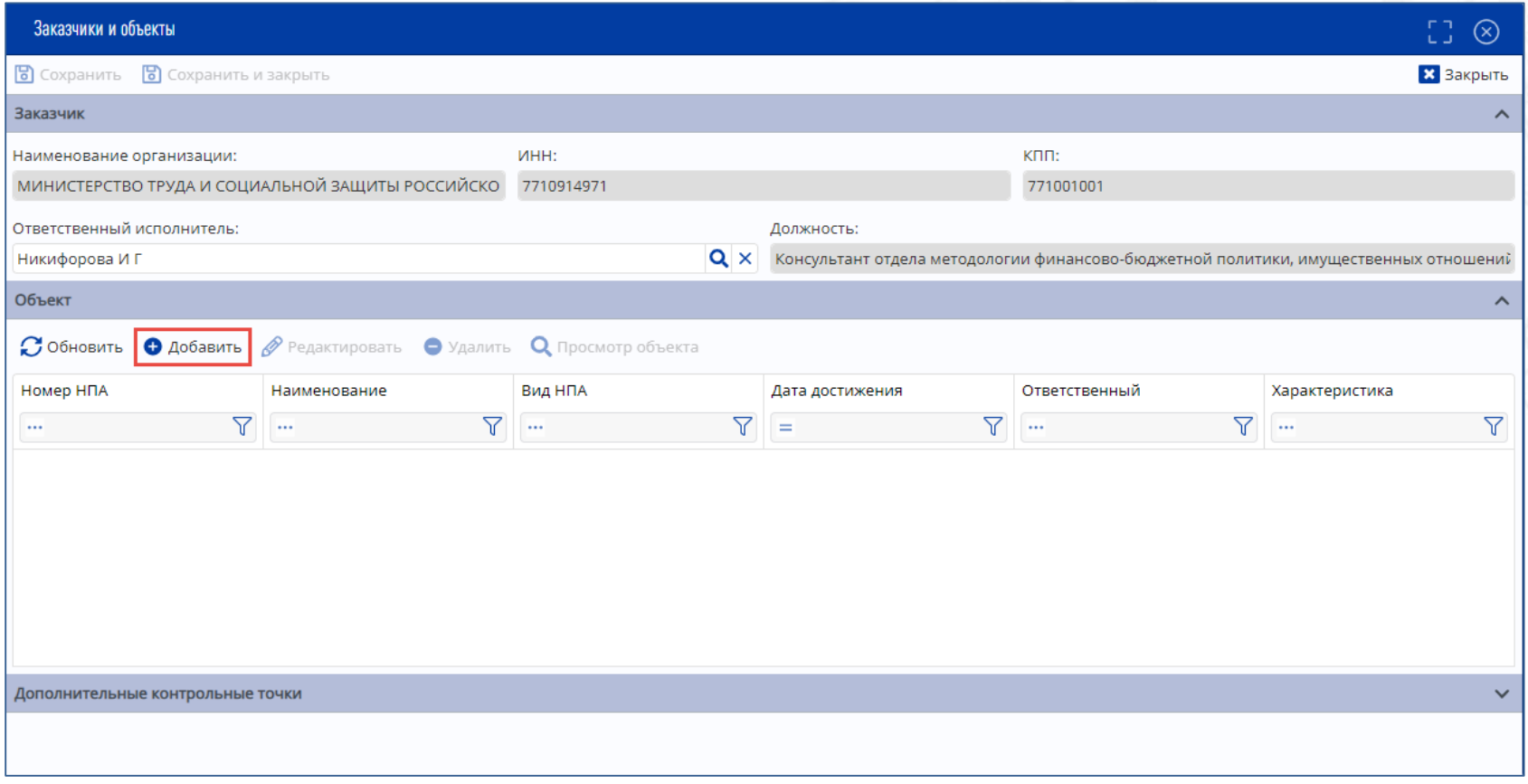

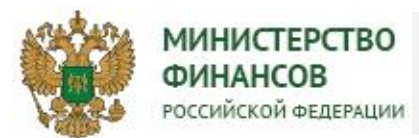

12. Форма добавления объекта с типом результата «Принятие нормативного правового (правового) акта»:

- Поле «Вид НПА » заполняется из выпадающего списка;
- Поле «Орган, принявший документ» заполняется путем выбора значения из соответствующего справочника.
- Поле «Дата достижения» автоматически заполняется датой достижения значения результата. Для редактирования значения необходимо нажать кнопку «Календарь» и выбрать дату.

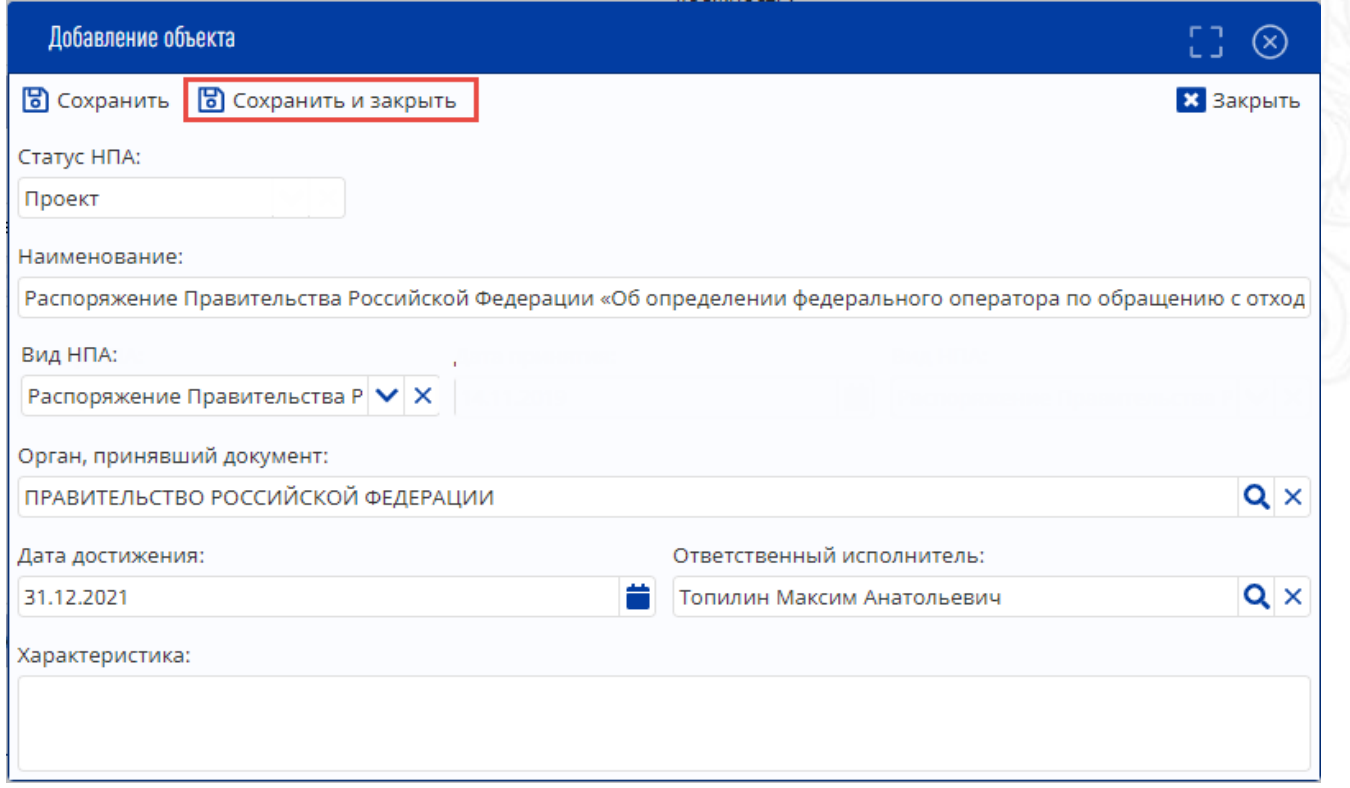

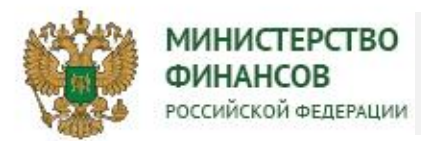

#### ОБЗОР ЭКРАННЫХ ФОРМ ИНТЕРФЕЙСОВ ПО ФОРМИРОВАНИЮ РАБОЧИХ **23**ПЛАНОВ

13. Раздел 13.2 «Рабочий план» предназначен для отображения обобщенной информации по результатам проекта: о датах достижения, ответственных исполнителях, объектах результатов и их контрольных точек. Отображение данных в Рабочем плане федерального проекта осуществляется в зависимости от роли пользователя. Редактирование данных в разделе «Рабочий план» запрещено.

Через кнопку «Действия» Администратором проекта в разделе 13.2 Рабочий план осуществляется процесс согласования информации ответственных исполнителей.

В колонке «Согласующий» отражается ФИО сотрудника, которому элемент направляется на согласование.

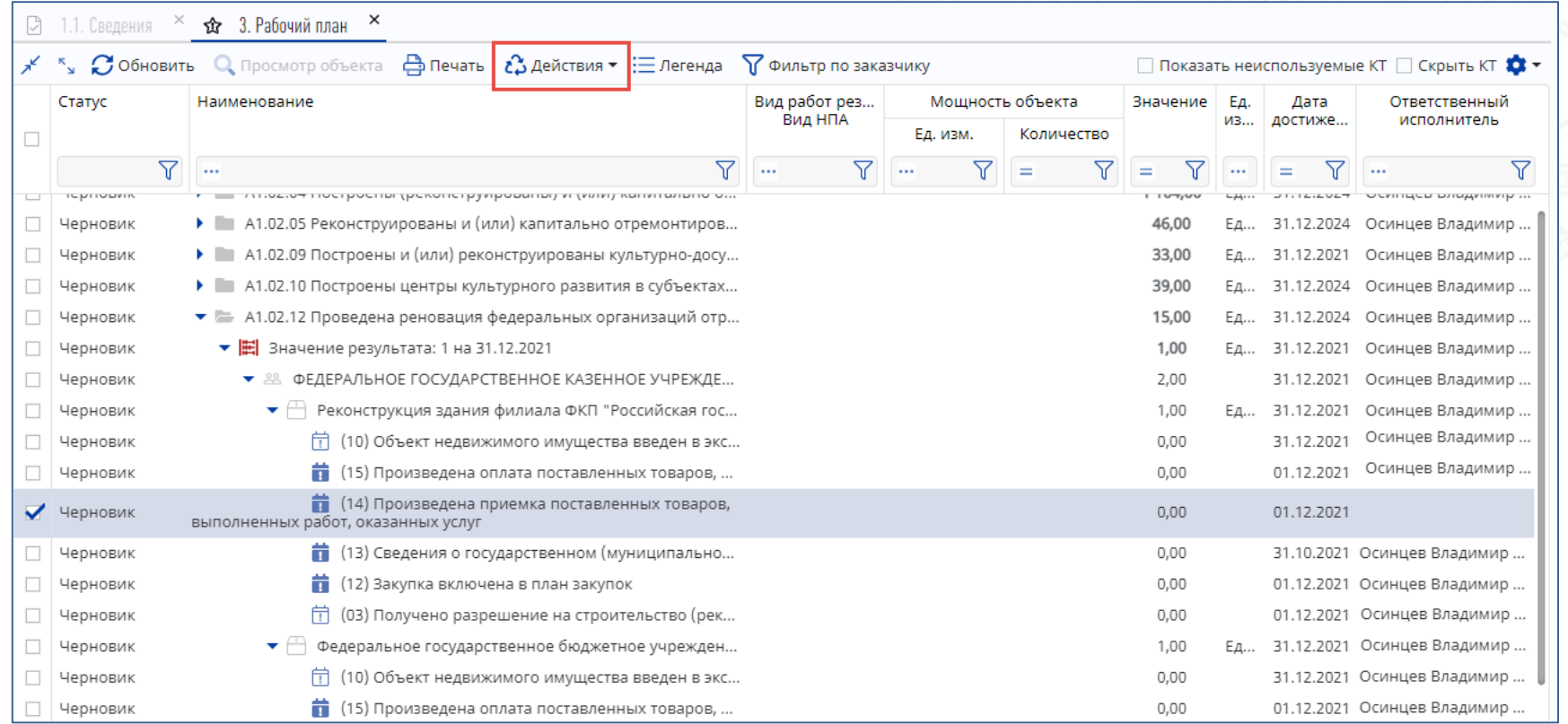

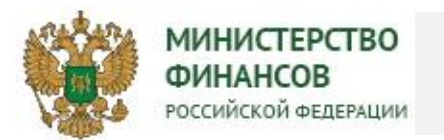

### ОБЗОР ЭКРАННЫХ ФОРМ ИНТЕРФЕЙСОВ ПО ФОРМИРОВАНИЮ РАБОЧИХ **24**ПЛАНОВ

14. Отправка документа на согласование ВПО осуществляется из раздела меню «13.2 Рабочий план» администратором проекта. Отправка доступна через нажатие на кнопку «Действия» и выбор из списка действий «Направить на утверждение». Кнопка «Направить на утверждение» доступна для результатов в состоянии «Согласовано»

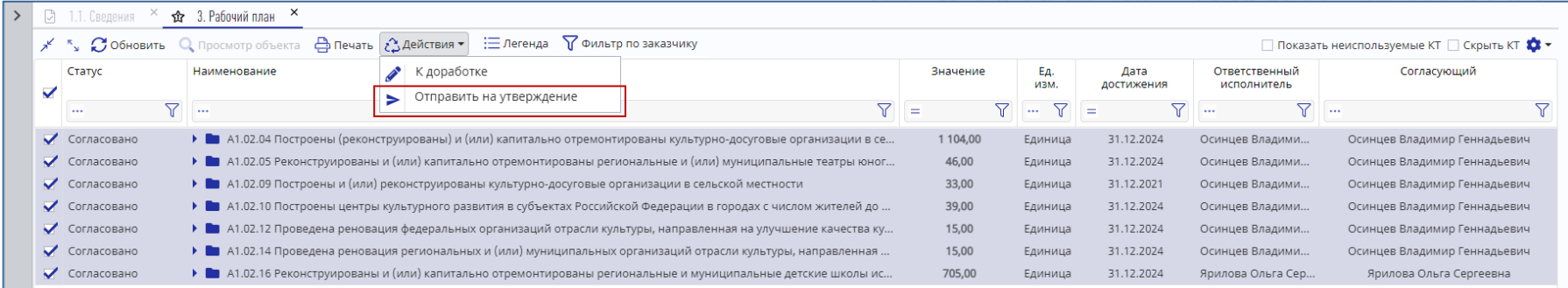

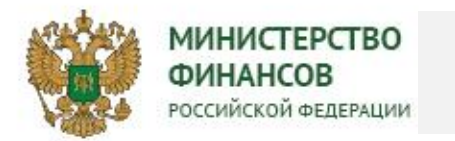

### ОБЗОР ЭКРАННЫХ ФОРМ ИНТЕРФЕЙСОВ ПО ФОРМИРОВАНИЮ РАБОЧИХ **25** ПЛАНОВ

15. Утверждение Рабочего плана осуществляется в реестре согласования документов (рабочий план ФП).

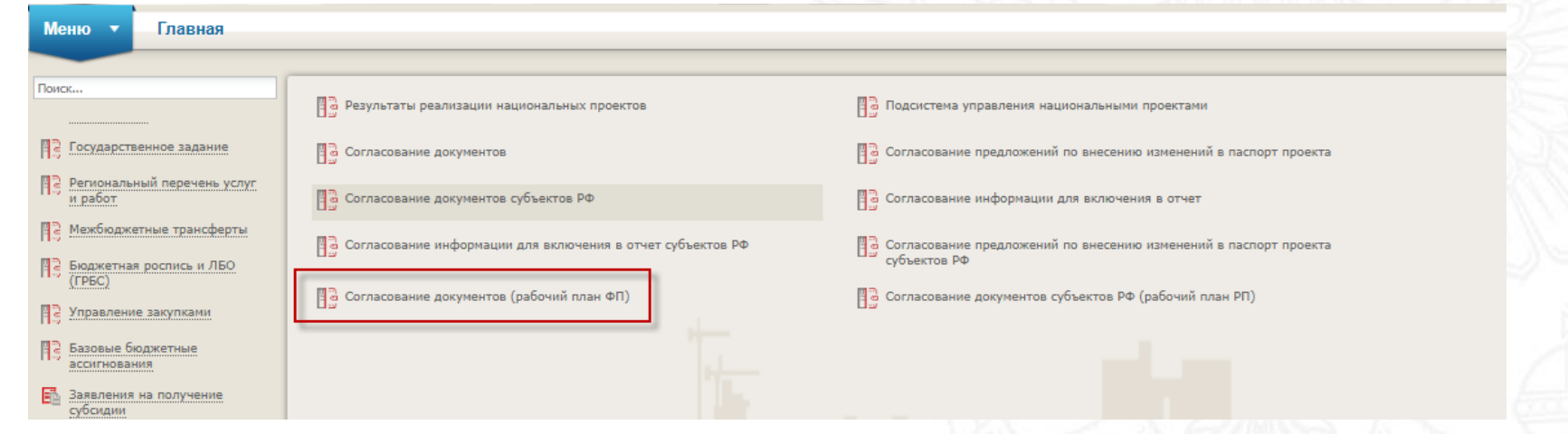

- Утверждение рабочего плана осуществляет руководитель проекта.
- В случае успешного согласования и утверждения рабочего плана в реестре согласования документов (рабочий план ФП) в разделе 13.2 «Рабочий план» статус автоматически изменится на «Утвержден».
- В случае возврата документа на доработку требуется внесение изменений в Рабочий план в разделе 13.1 «Распределение результатов по заказчикам и объектам» в соответствии с причинами возврата на доработку. Статус в разделе 13.2 «Рабочий план» автоматически изменится на «На доработке».

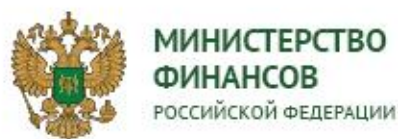

#### ПЕРЕЧЕНЬ ФОРМАЛЬНО-ЛОГИЧЕСКИХ КОНТРОЛЕЙ, ИСПОЛЬЗУЕМЫХ В **26** РАБОЧИХ ПЛАНАХ

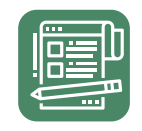

# **Контроли используемые в рабочих планах**

Контроль на непревышение даты достижения значения результата при редактировании даты достижения объекта результата;

Контроль на непревышение даты достижения объекта результата при редактировании даты достижения дополнительной контрольной точки;

Контроль на непревышение значения результата при создании объектов результата с типом «Принятие НПА»;

Контроль при отправке документа рабочий план на согласование руководителю проекта на текущий статус согласования результатов.

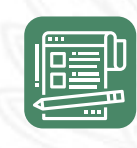

# **Ограничения/правила используемые в рабочих планах**

Ограничение при назначении ответственных исполнителей объектов результатов и контрольных точек *(Назначение ответственным за объект/контрольную точку объекта доступно только для сотрудников организации заказчика)* ;

выораннои редакции раоочего плана<br>*(Редактирование доступно в состоянии* Ограничение на возможность редактирования в зависимости от выбранной редакции рабочего плана *версии рабочего плана «Черновик»);*

Ограничение отражения и редактирования данных по ответственности за элемент результат, объект результата, контрольная точка объекта результата *(В зависимости от роли и участия в проекте, пользователю доступны только определенные элементы рабочего плана);*